# **MapleMBSE User's Guide**

**Copyright © Maplesoft, a division of Waterloo Maple Inc. 2017**

# **MapleMBSE User's Guide**

#### **Copyright**

Maplesoft, MapleMBSE, and Maple are all trademarks of Waterloo Maple Inc.

© Maplesoft, a division of Waterloo Maple Inc. 2017. All rights reserved.

No part of this book may be reproduced, stored in a retrieval system, or transcribed, in any form or by any means — electronic, mechanical, photocopying, recording, or otherwise. Information in this document issubject to change without notice and does not represent a commitment on the part of the vendor. The software described in this document isfurnished under a license agreement and may be used or copied only in accordance with the agreement. It is against the law to copy the software on any medium except as specifically allowed in the agreement.

Microsoft, Excel, and Windows are registered trademarks of Microsoft Corporation.

Oracle, Java, and JRE are registered trademarks of Oracle and/or its affiliates.

IBM, Rational, and Rhapsody are trademarks or registered trademarks of International Business Machines Corp., registered in many jurisdictions worldwide.

All other trademarks are the property of their respective owners.

This document was produced using Maple and DocBook.

# **Contents**

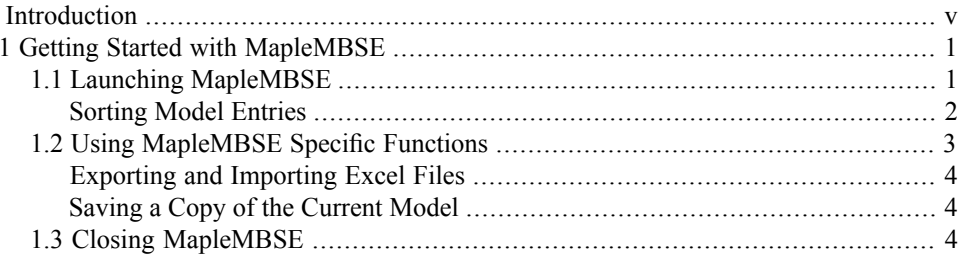

# <span id="page-4-0"></span>**Introduction**

# **MapleMBSE Overview**

MapleMBSE™ gives an intuitive, spread-sheet based user interface for entering detailed system design definitions, which include structures, behaviors, requirements, and parametric constraints.

# **Related Products**

MapleMBSE 2017 requires the following products.

- Microsoft® Excel® 2010 Service Pack 2 or Excel 2016.
- Oracle® Java® SE Runtime Environment 8.

If you are using IBM® Rational® Rhapsody® with MapleMBSE, the following versions are supported:

• Rational Rhapsody Version 8.1.2 or Version 8.1.3

Note that the architecture of the supported products (that is, 32-bit or 64-bit) must match the architecture of your MapleMBSE architecture.

# **Related Resources**

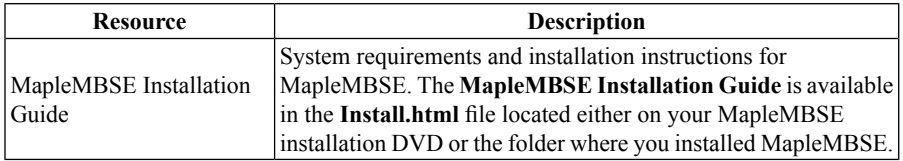

For additional resources, visit **[http://www.maplesoft.com/site\\_resources](http://www.maplesoft.com/site_resources)**.

#### **Getting Help**

To request customersupport or technicalsupport, visit**<http://www.maplesoft.com/support>**.

#### **Customer Feedback**

Maplesoft welcomes your feedback. For comments related to the MapleMBSE product documentation, contact doc@maplesoft.com.

# <span id="page-6-0"></span>**1 Getting Started with MapleMBSE**

In this chapter:

- *Launching [MapleMBSE](#page-6-1) [\(page](#page-6-1) 1)*
- *Using [MapleMBSE](#page-8-0) Specific Functions [\(page](#page-8-0) 3)*
- <span id="page-6-1"></span>• *Closing [MapleMBSE](#page-9-2) [\(page](#page-9-2) 4)*

## **1.1 Launching MapleMBSE**

#### **To launch MapleMBSE:**

- 1. From the **Start** menu, select **All Programs > MapleMBSE 2017**.
- 2. Click **MapleMBSE 2017**.
- 3. Browse to the location of your MapleMBSE configuration file (configuration files have an *.MSE* file extension), select the configuration file, and then click **Open**.

**Tip:** If you do not have a configuration file, you can open the sample configuration file, *<Install Directory>*\Example\MechSheet\MechSheet.tritest.MSE, where *<Install Directory>* is the install location of MapleMBSE 2017.

4. Browse to the location of your model file, select the model file, and then click **Open**.

**Tip:** If you do not have a model file, you can open the sample model file, *<Install Directory>*\Example\MechSheet\MechSheet-sample1.tritest, where *<Install Directory>* is the install location of MapleMBSE 2017.

Microsoft Excel opens with the model information inserted into the spreadsheet (see the following figure). You can edit the models in the spreadsheet by simply modifying cells and inserting rows. To save your model you simply save this Excel file.

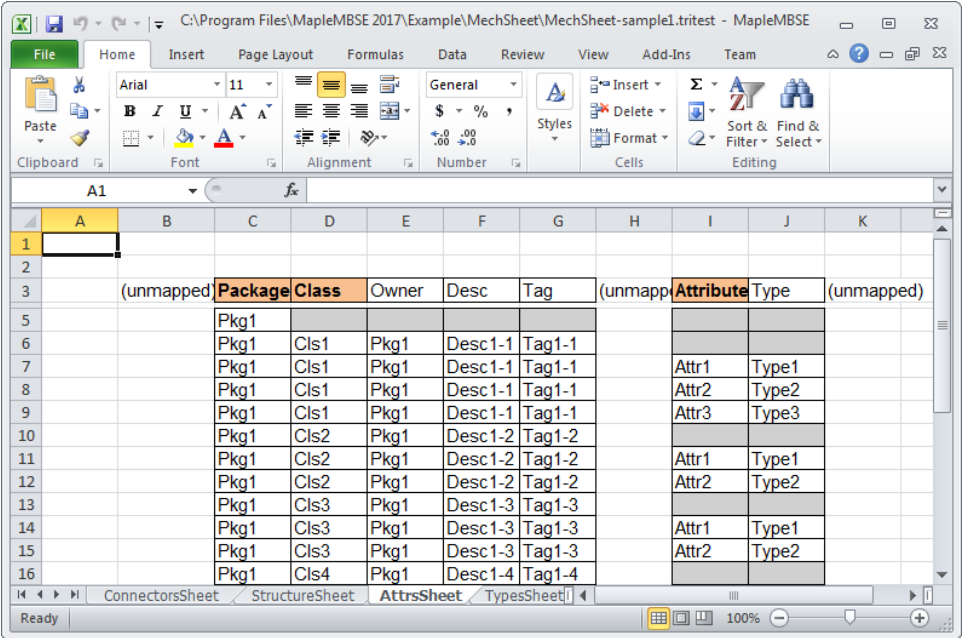

<span id="page-7-0"></span>**Note:** You can also start MapleMBSE by double-clicking a configuration file from your file manager. This skips the configuration file selection step and takes you directly to the **Open Model File** dialog.

#### **Sorting Model Entries**

To sort a range of entries as specified in the configuration file, right-click on the range MapleMBSE manages, and then select **Sort Vertically**.

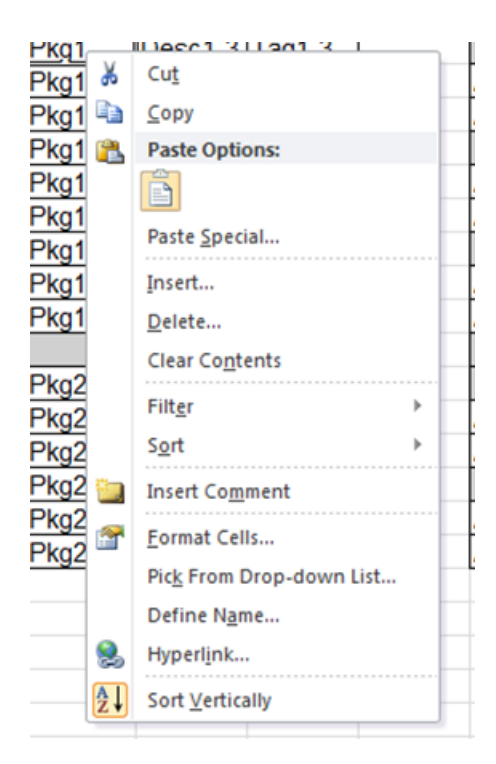

<span id="page-8-0"></span>In a typical vertical table, you can sort rows vertically. In a horizontal table, you can sort columns horizontally. In a matrix, you can sort both rows and columns accordingly.

## **1.2 Using MapleMBSE Specific Functions**

To access MapleMBSE specific functions, select the **Add-Ins** menu, and then expand **MapleMBSE**. Here you will find the following items:

- Export to Excel file
- Import Excel file
- Save copy as

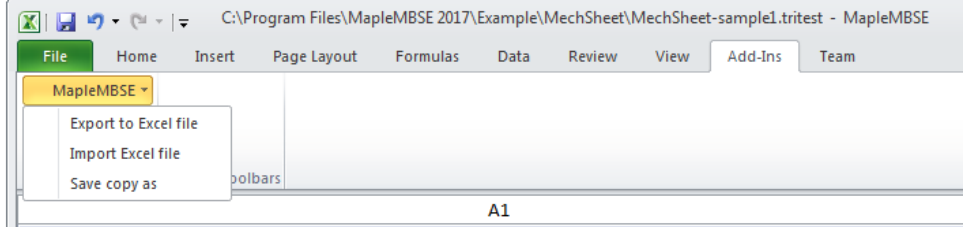

#### <span id="page-9-0"></span>**Exporting and Importing Excel Files**

Select **Add-Ins > MapleMBSE > Export to Excel file** to save the current worksheet to an Excel file.

<span id="page-9-1"></span>Select **Add-Ins > MapleMBSE > Import Excel file** to load an Excel file into the model you currently have open.

#### **Saving a Copy of the Current Model**

You can save the current model to another model file and keep the current model file unchanged. This function allows you to take a snapshot of the model.

Specifically, any changes you save after creating the snapshot will only be saved to the current model and not to the snapshot.

To save a copy of the current model:

- 1. Select **Add-Ins > MapleMBSE > Save copy as**.
- <span id="page-9-2"></span>2. Enter a filename and location.
- 3. Click **Save**.

### **1.3 Closing MapleMBSE**

To properly close MapleMBSE, you must close the workbook containing your model and all running instances of Excel.

When you close a MapleMBSE model, the following dialog opens reminding you to close all running instances of Excel before you can use MapleMBSE again.

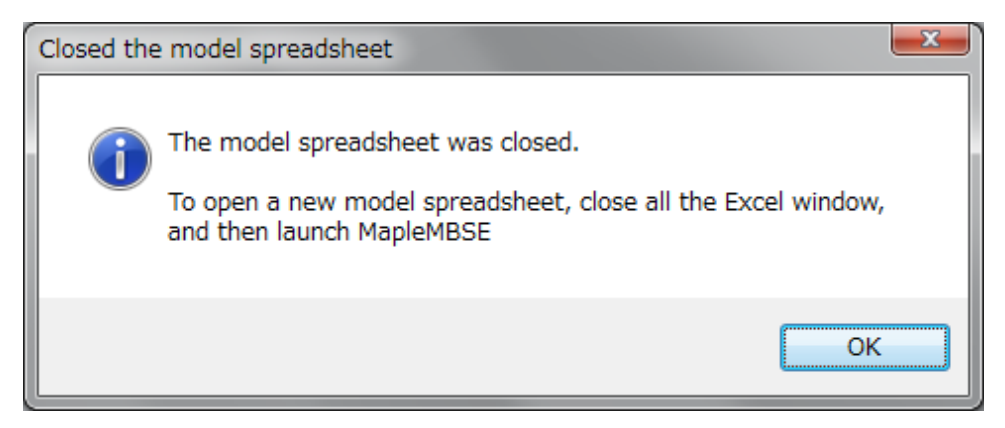